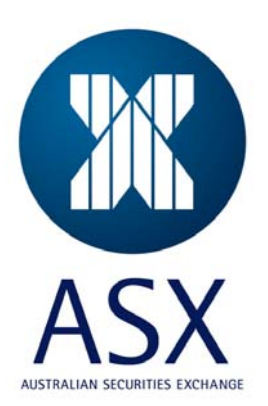

# **ASX Austraclear**

## **Software Installation Guide (Test Bed Version)**

**ANNI Connection** 

**Browser Deployment** 

**June 2009** 

**EX** ASX

Information provided is for educational purposes and does not constitute financial product advice. You should obtain independent advice from an Australian financial services licensee before making any financial decisions. Although ASX Limited ABN 98 008 624 691 and its related bodies corporate ("ASX") has made every effort to ensure the accuracy of the information as at the date of publication, ASX does not give any warranty or representation as to the accuracy, reliability or completeness of the information. To the extent permitted by law, ASX and its employees, officers and contractors shall not be liable for any loss or damage arising in any way (including by way of negligence) from or in connection with any information provided or omitted or from any one acting or refraining to act in reliance on this information. This document is not a substitute for the Operating Rules of the relevant ASX entity and in the case of any inconsistency, the Operating Rules prevail.

**© Copyright 2007 ASX Limited ABN 98 008 624 691. All rights reserved 2007.** 

ASX Limited ABN 98 008 624 691

20 Bridge Street, Sydney NSW 2000 PO Box H224 Australia Square NSW 1215

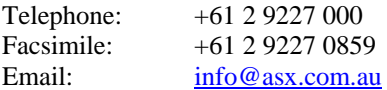

Updated: June 2009 Version: 1.1

## **ASX Austraclear Browser Deployment Guide – ANNI**

### **1 Prerequisites**

**Client Workstation Requirements and Network Infrastructure & Security Requirements** are explained in the Technical Briefing Papers for ANNI Participants.

**Administrator Rights** - you will need full Administrator access to your PC during initial installation. Ensure your user profile has read/write access to at least 25MB of hard disk space.

**Digital Certificate -** A Client Side Digital Certificate is required to be downloaded and installed (If you haven't done so) prior to starting deployment of the new ASX Austraclear system. Please follow the instructions provided in the Digital Certificate User Enrolment Guide which is published on the [ASX Austraclear w](http://www.sfe.com.au/index.html?content/austraclear/operations/exigo/exigo.htm)ebsite:

[http://www.sfe.com.au/content/austraclear/operations/exigo/technical/digital\\_guide.pdf](http://www.sfe.com.au/content/austraclear/operations/exigo/technical/digital_guide.pdf)

## **2 Browser Deployment Procedures**

#### **1) Application Deployment** [∗](#page-2-0)

Enter **<https://exigota.austraclear.com.au/>** for the Industry Test Environment (also known as Test Bed A).

The Client Authentication screen will appear. Please select your Digital Certificate and click Ok.

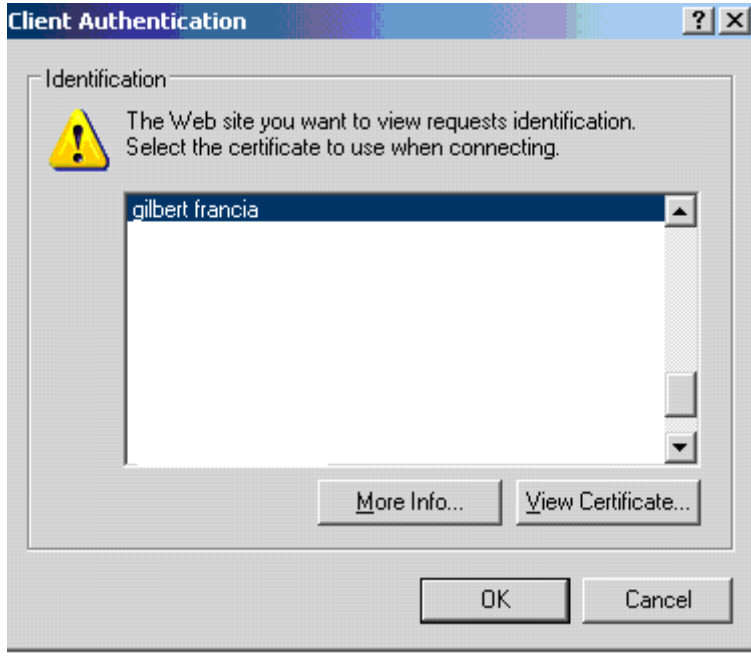

<span id="page-2-0"></span>∗ If you cannot view these pages follow the troubleshooting guide at the end of this document

 $\overline{a}$ 

After you have entered the Test environment address you will be taken to the Test Environment website screen as shown below

**IC** ASX

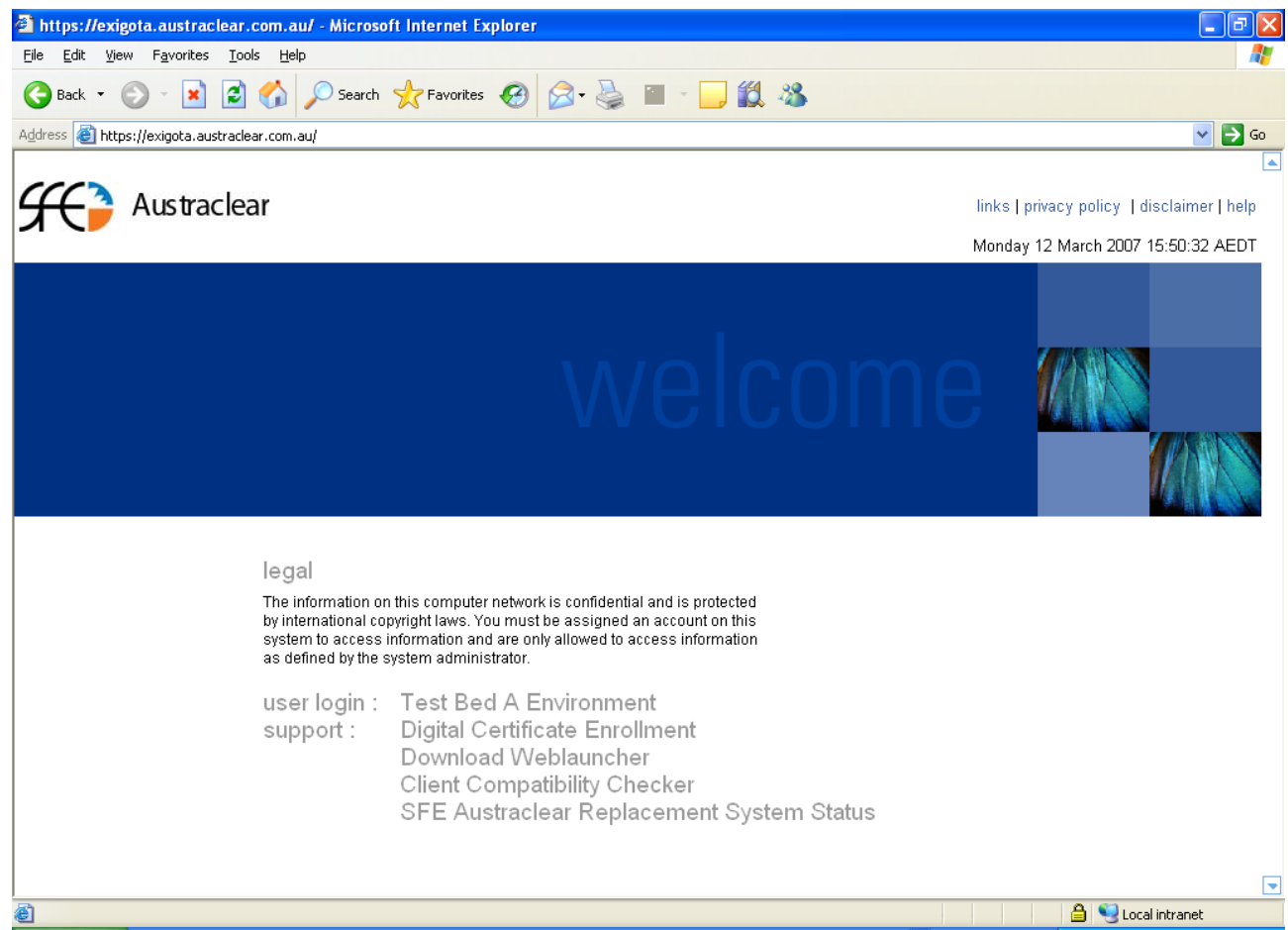

#### **2) Install EXIGO CSD WebLauncher (Only if you haven't done this)**

EXIGO CSD WebLauncher Installer (requires admin rights)

Please refer to the WebLauncher Installation Guide located on the ASX Austraclear Website (Technical section) for installation instructions: http://www.sfe.com.au/content/austraclear/operations/exigo/technical/weblauncher.pdf

This will need to be installed prior to downloading the new ASX Austraclear TA client for the first time.

#### **3) Launching the new ASX Austraclear Test Bed A application**

Once you have completed the installation of the new WebLauncher, go back to the homepage for the environment you are connecting to and launch the new ASX Austraclear system by clicking the link for the Test Bed A Environment and you will see the following dialog box. This box is your Weblauncher Application authentication screen which must be completed prior to your actual login to the Test bed A EXIGO CSD.

ASX Austraclear – Browser Deployment (Test Version) - ANNI

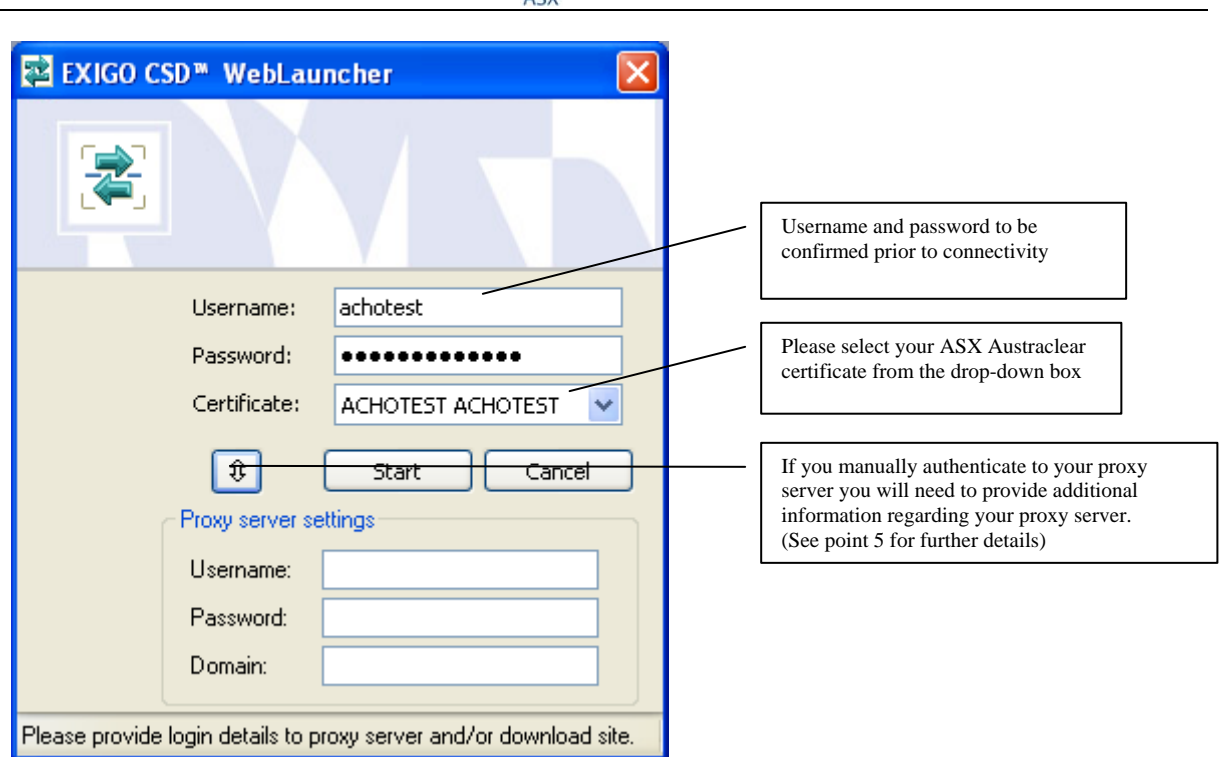

#### **Proxy Server Details – Manual Authentication**

If your access to the new ASX Austraclear Test Bed A is via a proxy that requires you to manually authenticate, this information will need to be entered. Please contact your Administrator for further details.

Proxy server username

Proxy server password

Proxy server domain

After completing the required information above, Press START

**Please note**, Exigo does NOT support Automatic Proxy Configuration Script. Please ensure that this functionality is disabled in your proxy settings. This setting can be found on the following menu in internet explorer:

Tools $\rightarrow$  Internet Options  $\rightarrow$  Connections  $\rightarrow$  LAN Settings

#### **4) The screen below will appear if:**

- a) This is the first time your PC has downloaded the current version of the EXIGO GUI
- b) The EXIGO GUI that you are about to download is a new version

Otherwise proceed to Step 5

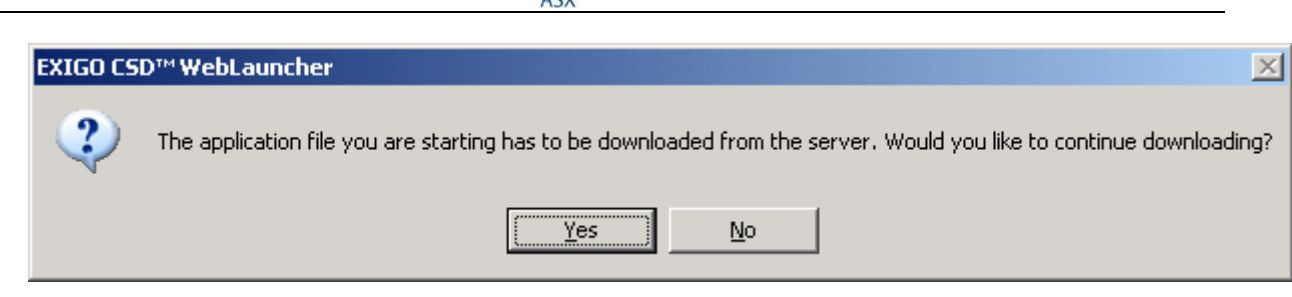

 $\mathbb{R}$ 

Press Yes to download.

#### **5) You will now be presented with the EXIGO CSD Login Dialog Box:**

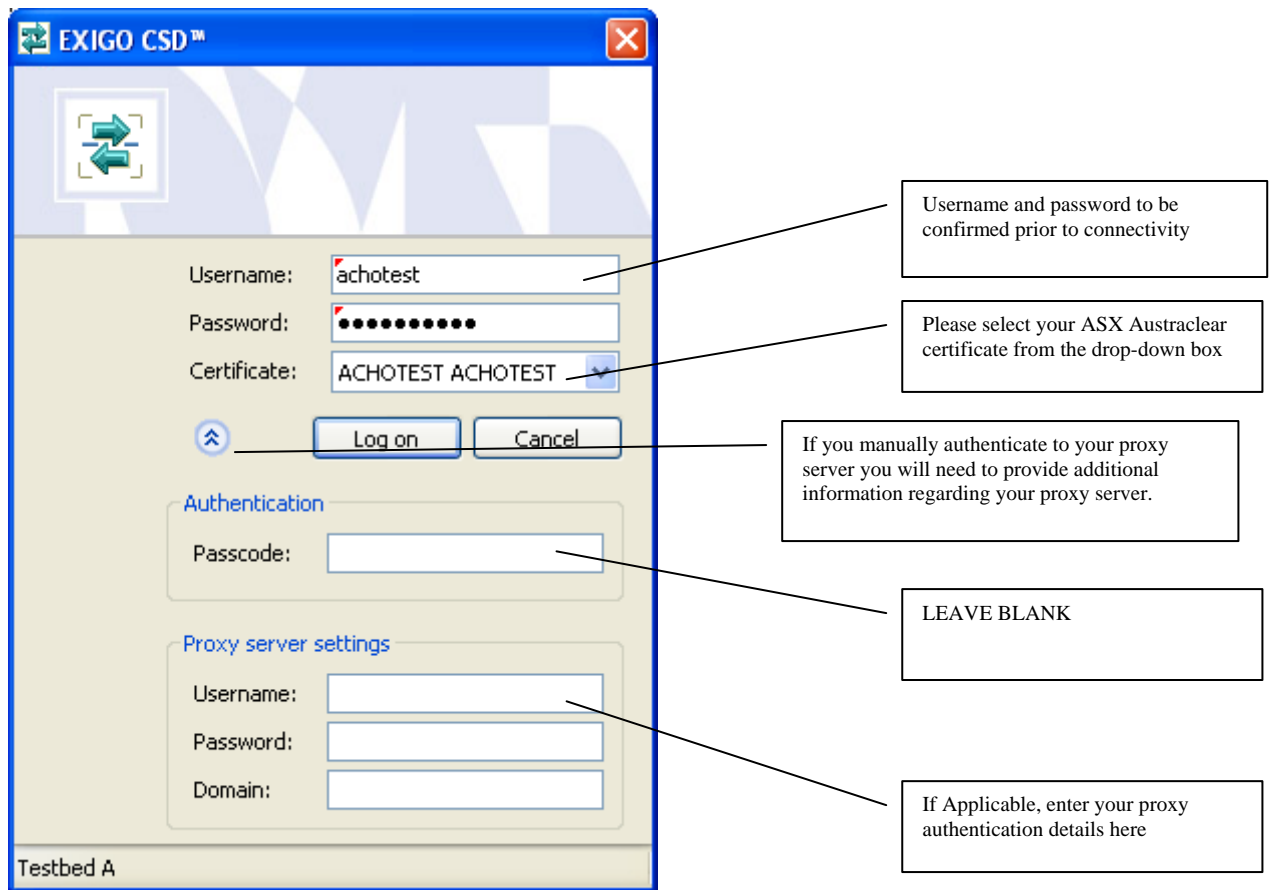

PLEASE NOTE: All the details that you've entered from the web launcher authentication screen will be carried forward to the EXIGO CSD login.

#### **A) Username and Password**

Enter Username and Password, as provided for access to the system

Username \_\_\_\_\_\_\_\_\_\_\_\_\_

Password \_\_\_\_\_\_\_\_\_\_\_\_\_\_\_\_\_\_\_\_ (Note that the password is case sensitive)

#### **B) Certificate**

Please select your ASX Austraclear Digital Certificate from the dropdown box.

#### **C) Proxy Server Settings – only if you are required to Manually Authenticate**

**EX ASX** 

If your access to the new ASX Austraclear Test bed A is via a proxy that requires you to manually authenticate, this information will need to be entered. Please contact your Administrator for further details.

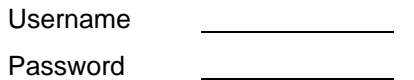

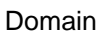

#### **Proxy Server – Manual Authentication only**

If you are required to manually authenticate to your Proxy Server, the following dialog box will be shown during the download process. The appropriate proxy server details will need to be entered – please contact your IT Administrator for further details.

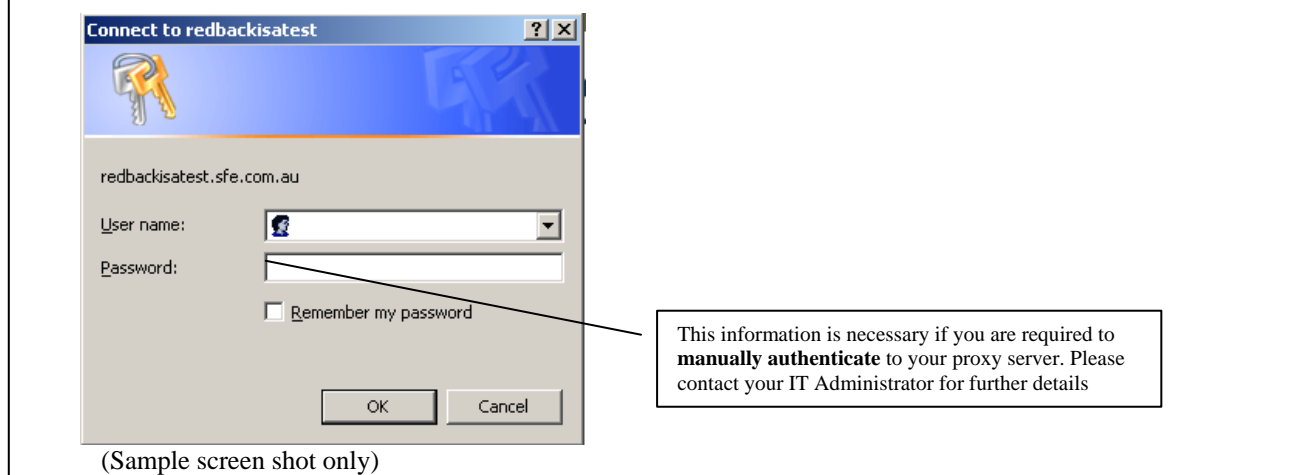

#### **D) Press "Logon" after completing all the requirements above.**

#### **6) The following EXIGO CSD menu bar will appear**

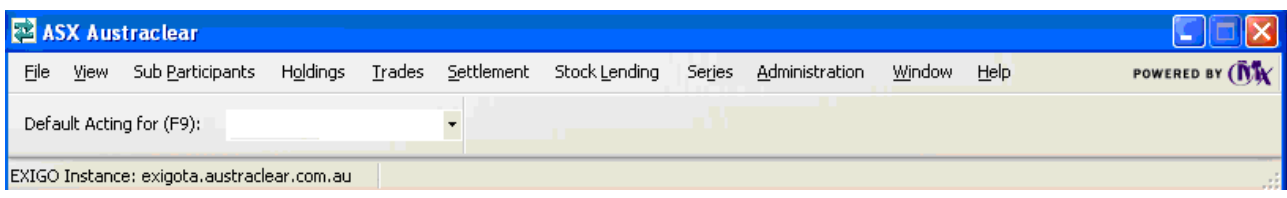

You have successfully logged on to the new ASX Austraclear system.

#### **Trouble Shooting Guide for accessing the ASX Austraclear Test Bed A website**

Note. Perform tests on this page ONLY if you cannot view the Exigota webpage. If either of the following tests fail please contact your systems administrator.

ASX

*For Exigo Test A Environment:* 

Execute a command prompt session:

#### Start→ run → (type) cmd

Type:

#### *nslookup 203.18.165.229*

The output should be as follows:

#### **Name: exigota.austraclear.com.au Address: 203.18.165.229**

Ping the following address: Type:

#### *ping exigota.austraclear.com.au*

The output should be as follows:

#### **Pinging exigota.austraclear.com.au [203.18.165.229] with 32 bytes of data:**

**Reply from 203.18.165.229: bytes=32 time=2ms TTL=124 Reply from 203.18.165.229: bytes=32 time=2ms TTL=124**